## **Google Forms でアンケートを作成する方法**

Google Forms にて、アンケート画面が簡単に作成でき、リアルタイムに集計をしてくれます。

### **■フォームを起動する**

①Google アプリより、**Forms** を選択 ②新しいフォームを作成より、 **【+】空白**を選択

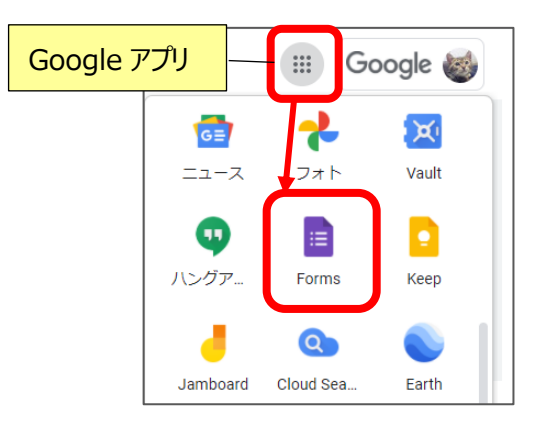

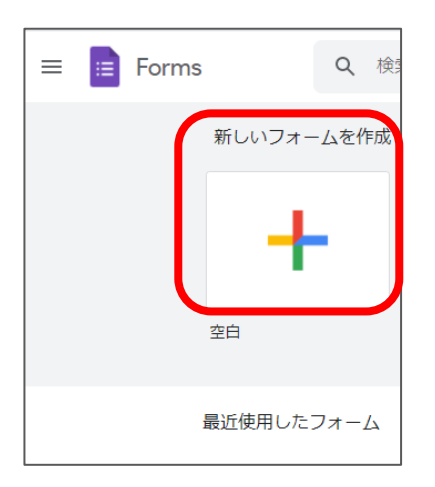

 ※白紙の Form ファイルが作成され このファイルは「マイドライブ」に自動保存される

## ■アンケートフォームのの質問内容を作成する

①クリックして、アンケート名を入力する

②クリックして、アンケートの説明や注意事項などを入力する

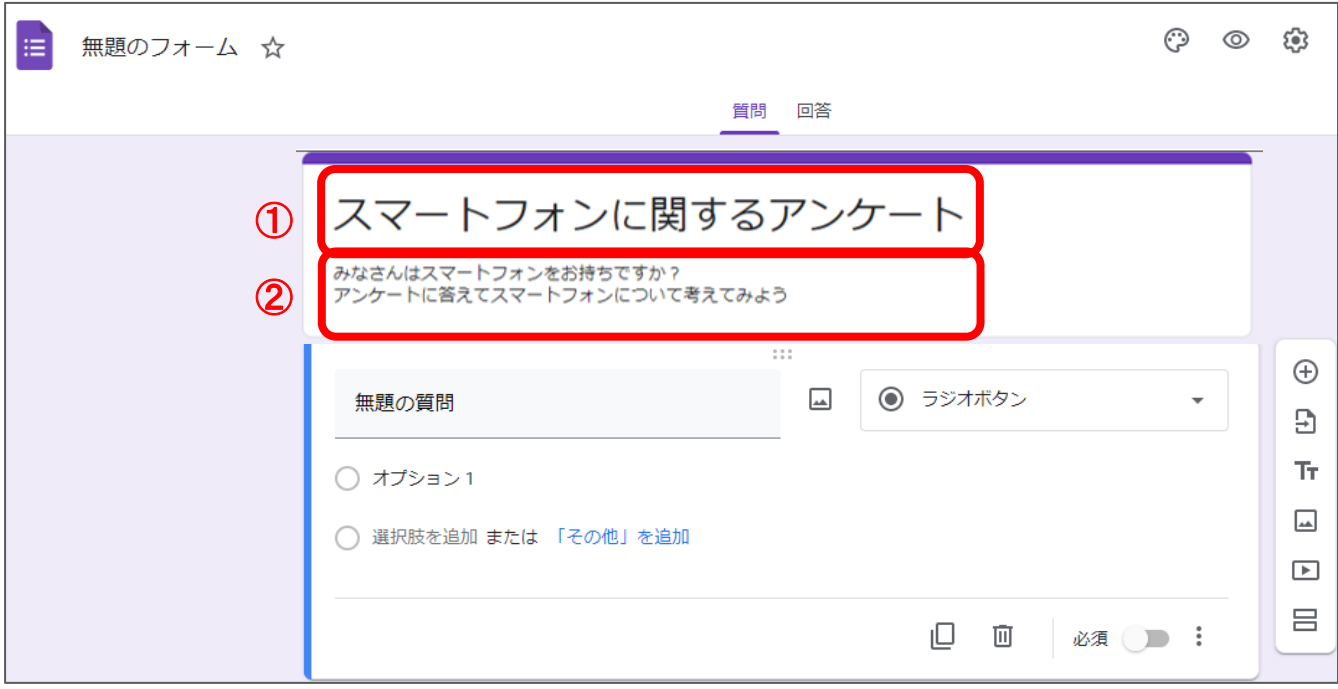

# **■質問内容を作成する**

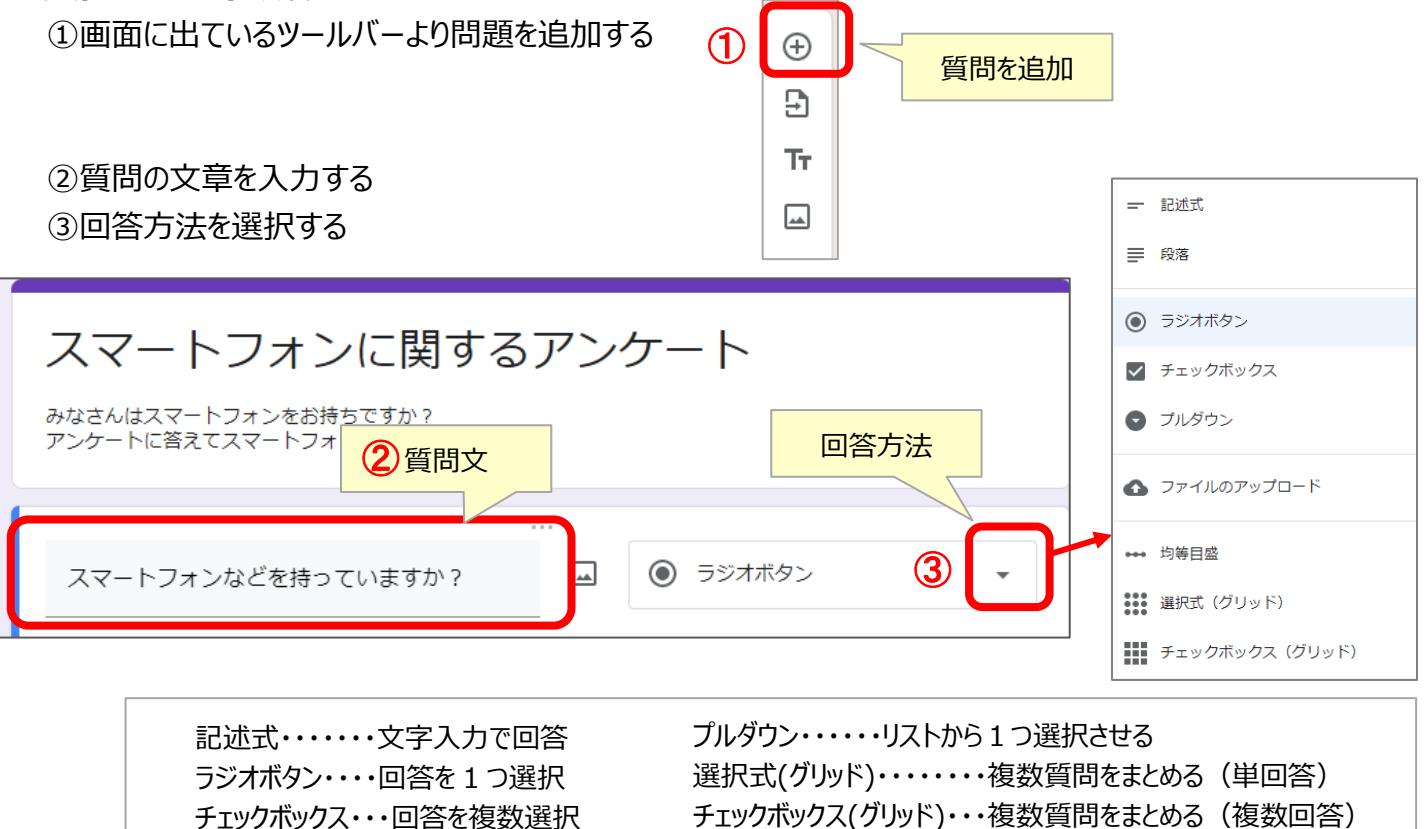

#### ④-1 **ラジオボタン(単選択)・チェックボックス(複数選択)**の場合

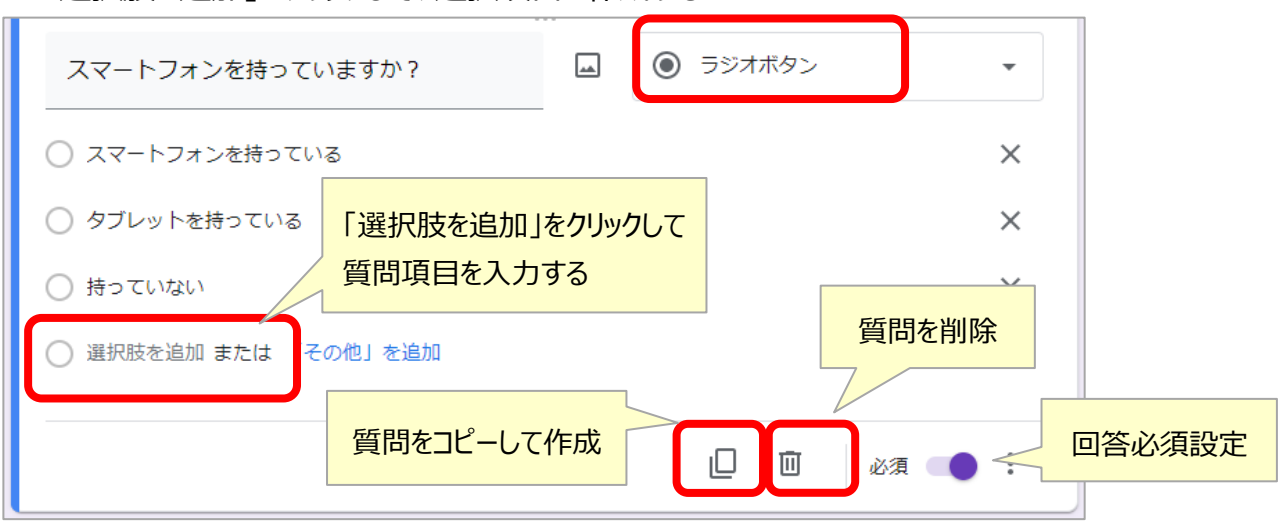

「選択肢を追加」をクリックして、選択項目を作成する

#### 4 - 2 プルダウン (単選択)の場合

「選択肢を追加」をクリックして、選択項目を作成する

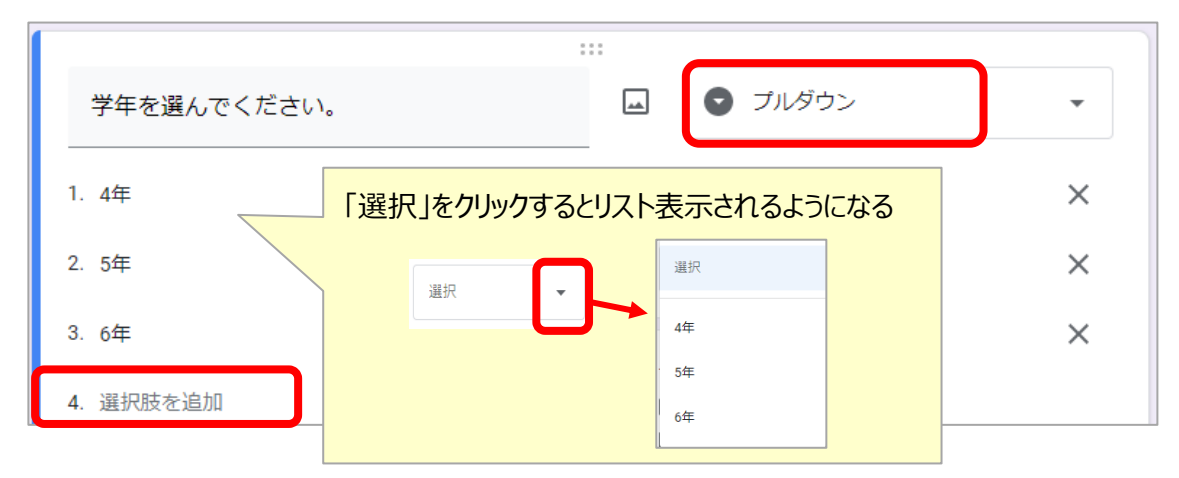

# **④-3 選択式 (グリッド) ·チェックボックス (グリッド)** の場合

#### 「行」に設定した質問項目に対して、列で同じ回答内容を選択させる

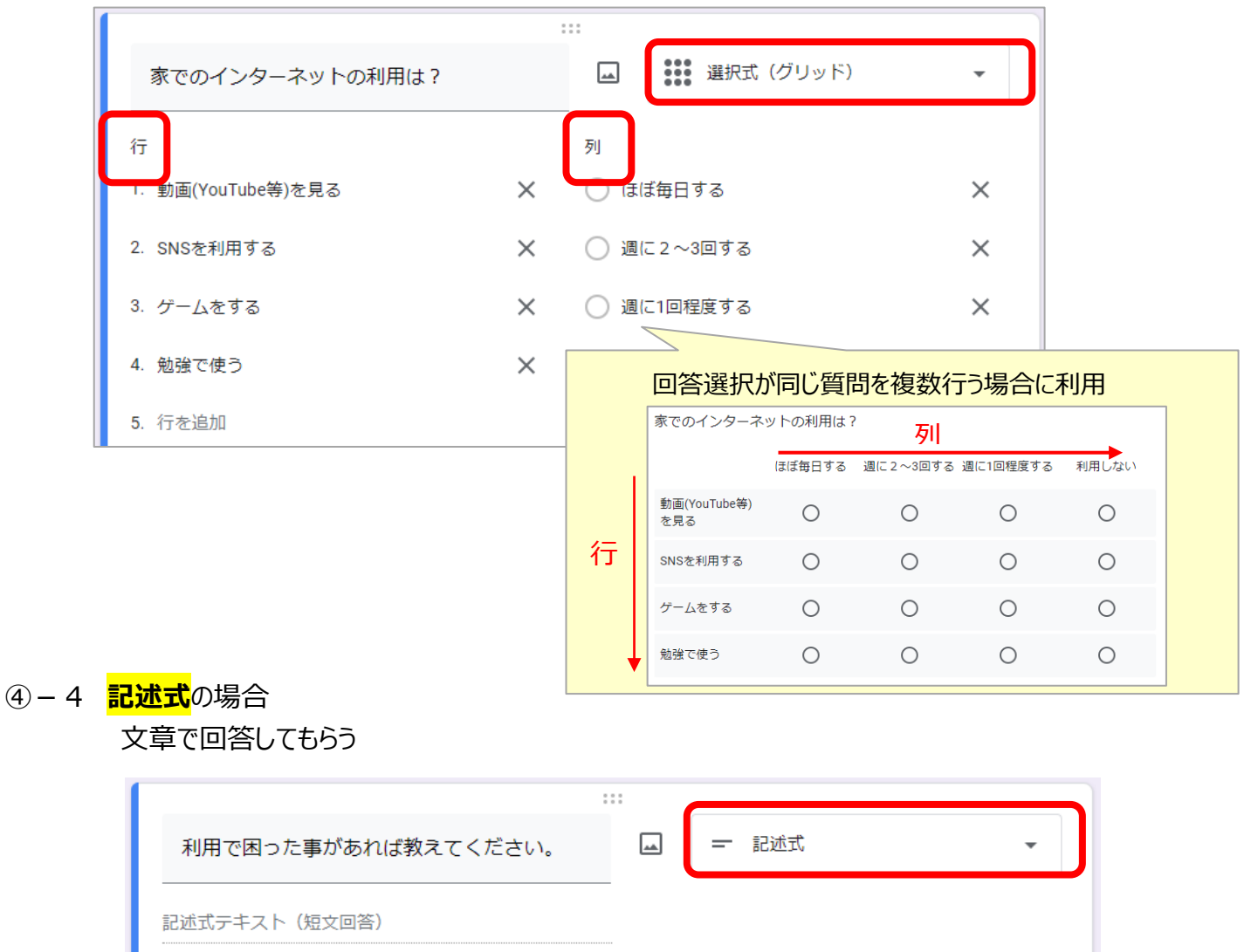

心 回

必須 ):

## ■**アンケート完成画面を確認する**

作成したアンケート画面をプレビューで確認できます

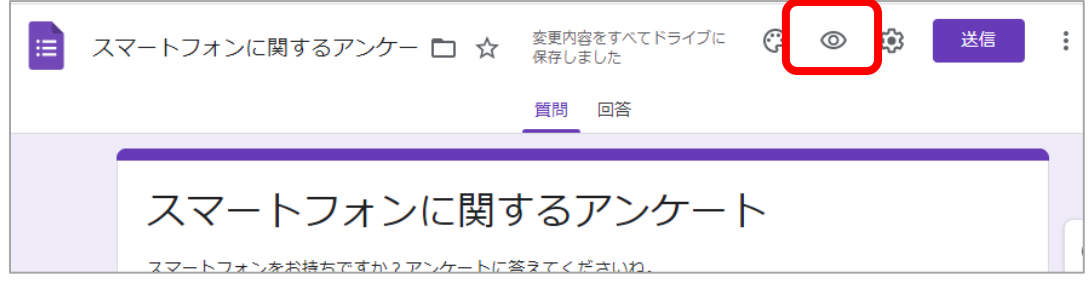

### **■アンケートを作成した本人以外の先生が編集・結果確認が出来るようにする**

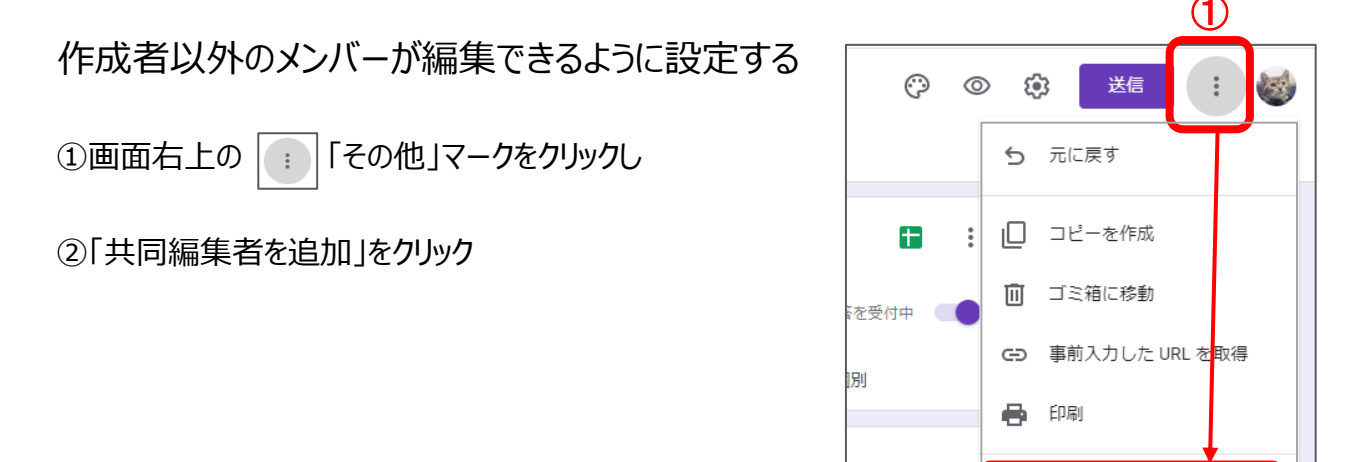

②

2、 共同編集者を追加

③編集者の追加画面で、追加したい先生のアカウントを入力し選択する ④権限を「編集者」として「送信」で登録する

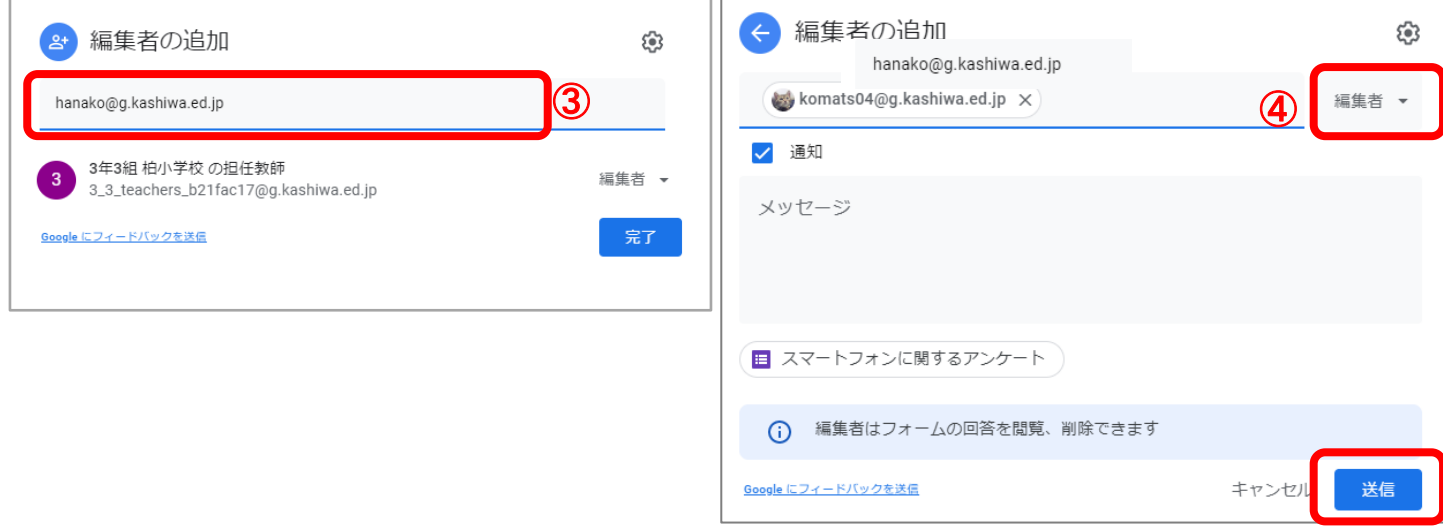

## **■アンケート結果を見る**

アンケート回答の結果を確認する(リアルタイムで更新される)

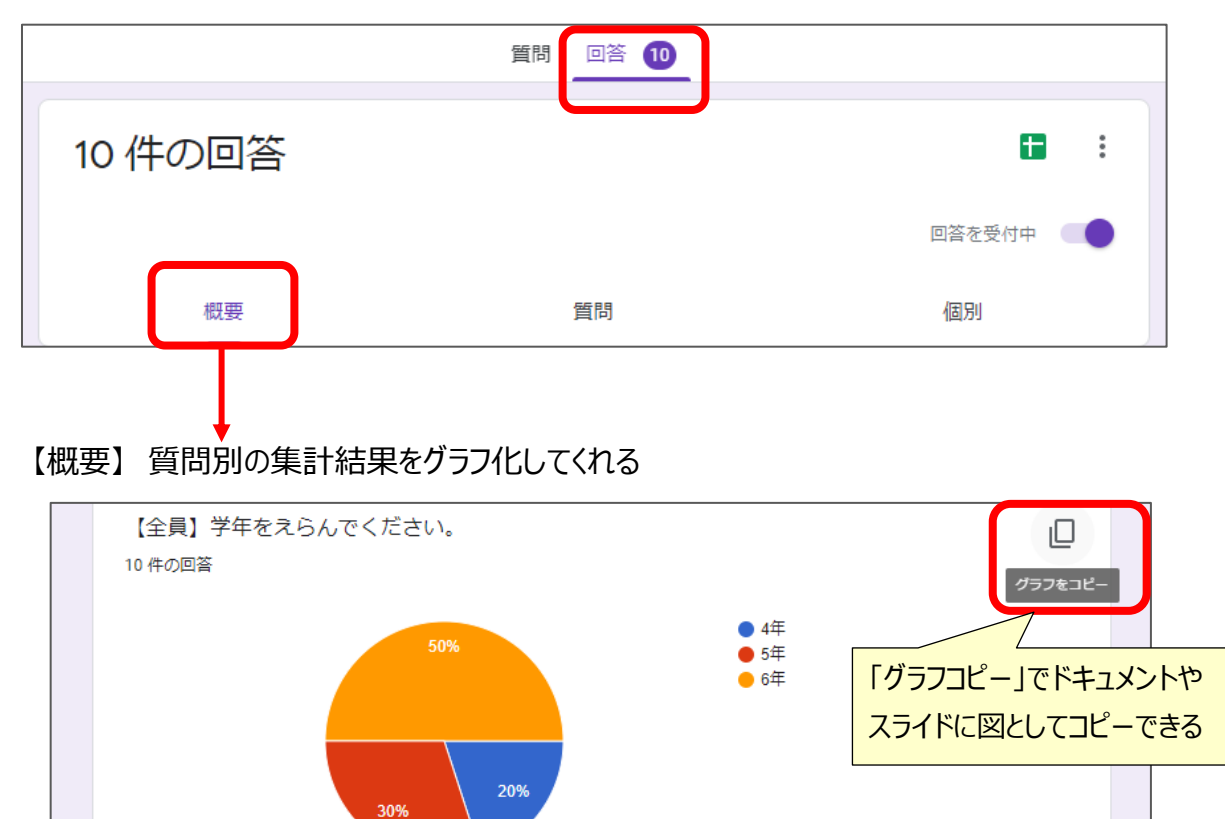

## ■アンケート結果をファイルに出力する

集計結果をスプレッドシートに表示させ、ダウンロードする

・画面右上の | | | | 回答をスプレッドシートに表示」をクリック

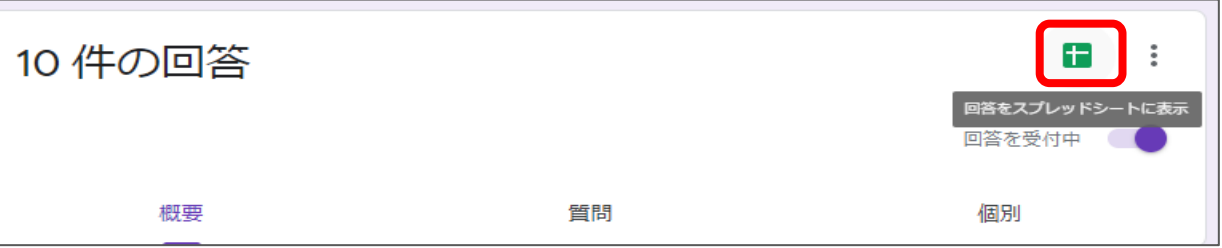

### ・スプレットシートにデータが表示され、マイドライブに保存される

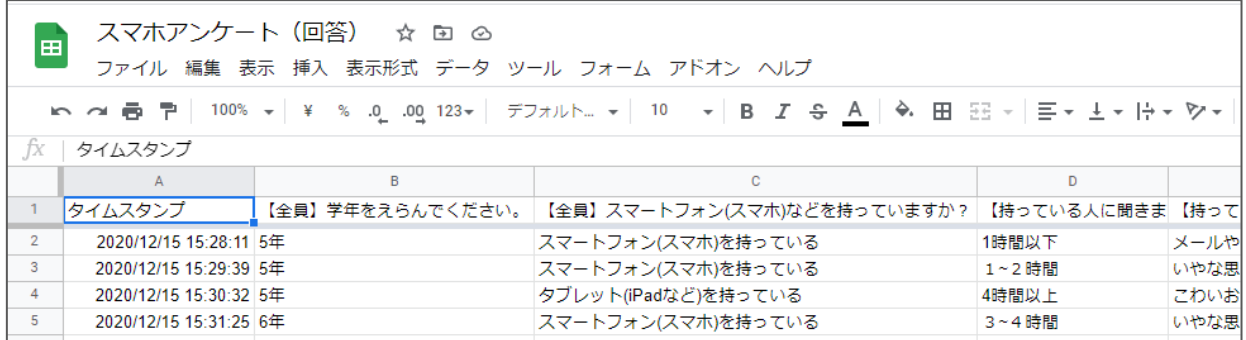